# **UHN** Virtual Care

# *A Resource for Schedulers*

# **Scheduling Interpretation Services for Virtual Appointments**

This tip sheet is to support schedulers requesting interpretation services for virtual appointments from the Interpretation and Translation Services department at UHN.

#### **Contents**

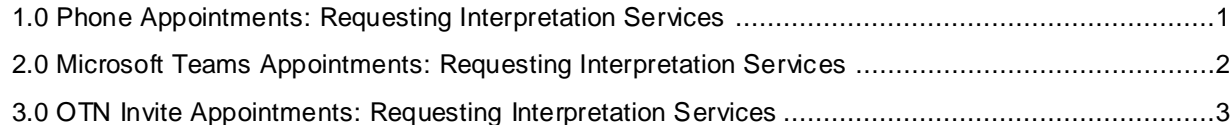

### <span id="page-0-0"></span>**1.0 Phone Appointments: Requesting Interpretation Services**

You can request interpretation services for phone appointments.

#### **1. Login to Staffpoint**

After scheduling the appointment in Epic:

- a. Launch *Staffpoint* [\(uhn.staffpoint.ca](file:///C:/Users/Owner/Downloads/uhn.staffpoint.ca)**)**
- b. Login with your credentials

**Note.** For last minute appointments, please call 647-203-6972

#### **2. Complete a new appointment request**

- a. Complete the new appointment request as per your usual process with the following differences:
	- *Delivery Mode*: Select *Virtual Visit (Phone)*
	- *Provider's Phone Number/MS Teams/OTN/Polycom Link*: Enter the phone / conference call number
- b. Select *Queue Appointment*

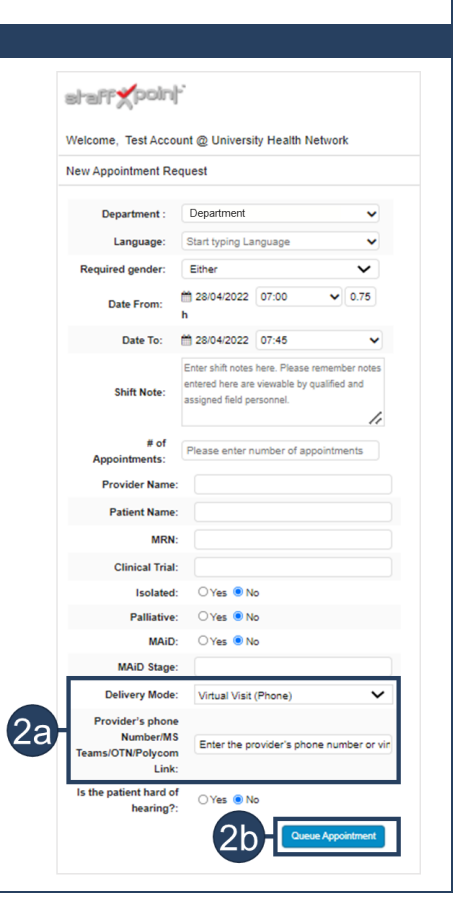

**Need help?** Please contact UHN Service Desk by calling 416-340-4800 ext. 4357 (H.E.L.P.) or connect to the Virtual Care Team directly via email at [virtualcare@uhn.ca](mailto:virtualcare@uhn.ca)

# <span id="page-1-0"></span>**2.0 Microsoft Teams Appointments: Requesting Interpretation Services**

You can request interpretation services for Microsoft Teams video appointments.

## **1. Login to Staffpoint**  After scheduling the appointment in Epic: a. Launch *Staffpoint* [\(uhn.staffpoint.ca](file:///C:/Users/Owner/Downloads/uhn.staffpoint.ca)**)** b. Login with your credentials **Note.** For last minute appointments, please call 647-203-6972 **2. Copy the Microsoft Teams link** a. Select the *Schedule* icon from the top left ribbon b. Select the *Date* of the appointment that requires an interpreter c. Double click the patient appointment that requires an interpreter to open the patient chart d. Click the *Connect to Video* tab in the patient chart c. Click *the Copy to Clipboard* button **Note.** The *Connect to Video* tab is only available 7 days in advance of the appointment  $\bigcap_{M \vee o}$  $2<sub>b</sub>$  $2c$  $\overline{\bullet}$  $\overline{\mathbf{O}}$  $\overline{\bullet}$ **VV** t to Video - 02/05/2022 visit w **Provider Nam Vince Valdes** ct to Video 11 Handoff to Canto 11 H **3. Complete a new appointment request** a. Complete the new appointment request as per your usual sharry point process with the following differences: Welcome. Test Account @ University Health Network *Delivery Mode*: Select *Virtual Visit (MS Teams)* New Appointment Request *Provider's Phone Number/MS Teams/OTN/Polycom Link:* Paste the Microsoft Teams link **Start fur** b. Select *Queue Appointment* Ethe  $\frac{16}{28}$  28/04/2022 07:00 Date From: Date To: ■ 28/04/2022 07:45 **MAiD Stag Delivery Mode** O Yes ON .3b

**Need help?** Please contact UHN Service Desk by calling 416-340-4800 ext. 4357 (H.E.L.P.) or connect to the Virtual Care Team directly via email at [virtualcare@uhn.ca](mailto:virtualcare@uhn.ca)

# <span id="page-2-0"></span>**3.0 OTN Invite Appointments: Requesting Interpretation Services**

You can request interpretation services for OTN appointments.

#### **1. Login to Staffpoint**  After scheduling the appointment in Epic: a. Launch *Staffpoint* [\(uhn.staffpoint.ca](file:///C:/Users/Owner/Downloads/uhn.staffpoint.ca)**)** b. Login with your credentials **Note.** For last minute appointments, please call 647-203-6972 **2. Copy the OTN Invite link** a. Login to OTNHub [\(https://otnhub.ca/\)](https://otnhub.ca/) as per your usual process b. Select the *Date* the appointment that requires an interpreter on the clinician's calendar c. Click the clinical event for the patient appointment that requires an interpreter from the left-hand panel to open the *Event Detail* page d. Copy the *Guest URL* under the *External Connection Methods* section  $\bigcirc$   $\bigcirc$   $\bigcirc$ Directory Learn **DE**I Connect to... Copy Event Clinical event MONDAY,  $\,$  $\overline{\phantom{a}}$ 2022-05-02, 15:00 - 15:30 **MAY 02 Clinical Event** Event ID: 366114815 366114815<br>Clinician Name<br>Test Admin, 416-340-4800  $0 - 153$ G ve contact: **Participating Systems** (B) Clinician Name (my system) Test Patient **External Connection Methods 3. Complete a new appointment request** a. Complete the new appointment request as per your usual sharr point process with the following differences: Welcome. Test Account @ University Health Network *Delivery Mode*: Select *Virtual Visit (OTN)* New Appointment Request *Provider's Phone Number/MS Teams/OTN/Polycom Link:* partment: Department Paste the OTN Invite link Language: Start typing Lan b. Select *Queue Appointment* d gender: Either Date From: 28/04/2022 07:00  $0.75$ Date To: # 28/04/2022 07:45 MAID Stage **Delivery Mode:** v Virtual Visit (option Provider's pho За  $rule<sub>1</sub>$ Number<br>OTN/Polycor<br>Link nt hard of O Yes O No hearing 3b)

**Need help?** Please contact UHN Service Desk by calling 416-340-4800 ext. 4357 (H.E.L.P.) or connect to the Virtual Care Team directly via email at [virtualcare@uhn.ca](mailto:virtualcare@uhn.ca)